## **СКАУТ-Онлайн: Сквозной поиск**

 В интерфейсе СКАУТ-онлайн реализована возможность глобального поиска по всей системе. Поиск осуществляется через соответствующее поле в верхней части экрана (рисунок 1).

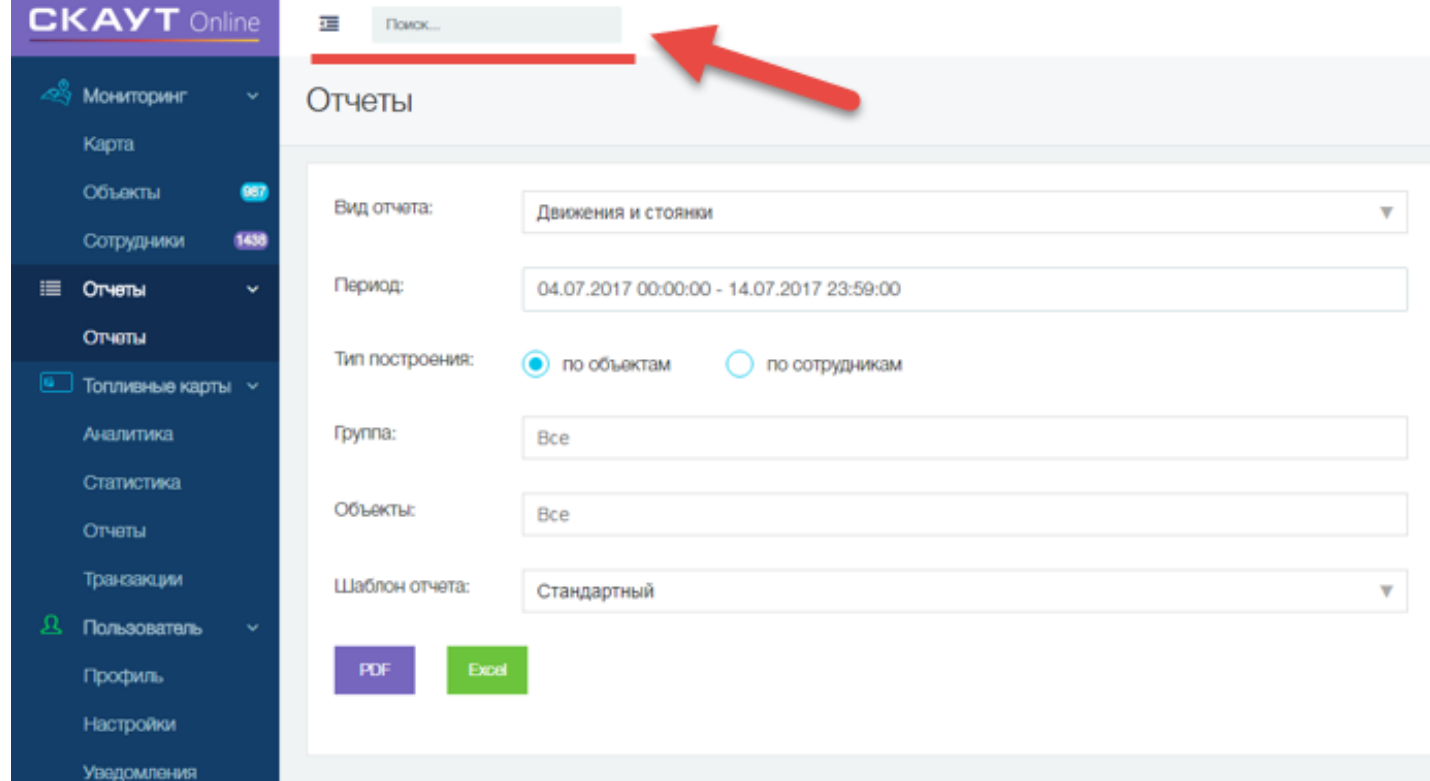

Рисунок 1. Поле для сквозного поиска.

 После осуществления поиска через данное поле, отобразится страница с результатами (рисунок 2).

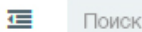

## Поиск

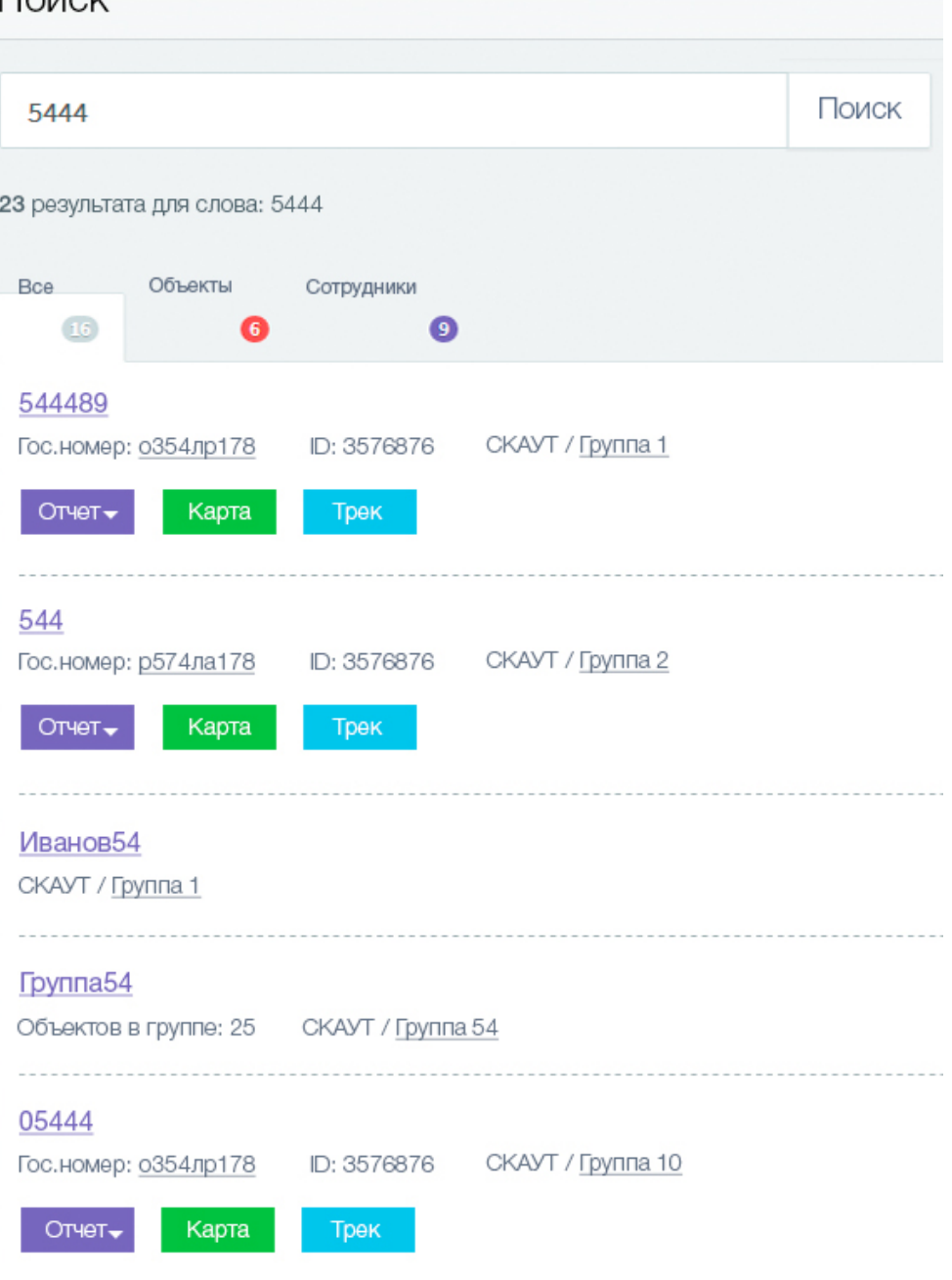

Рисунок 2. Результаты поиска

Состав страницы с результатами поиска:

основное поле поиска (рисунок 3);

Поиск

Рисунок 3. Основное поле поиска

информация о количестве результатов по исходному запросу (рисунок 4);

23 результата для слова: 5444

Рисунок 4. Количество результатов по исходному запросу

 вкладки с элементами: «Все», «Объекты», «Сотрудники», «Группы», в которых должно указываться количество результатов;

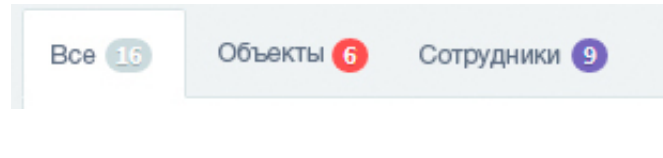

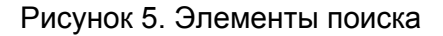

 список результатов поиска (рисунок 6). В данном списке, при нажатии на поля «Название», «Гос. номер», «ФИО», «Группа» произойдет переход на соответствующую карточку. При выборе нужного отчета – произойдет переход на страницу «Отчеты», в которой уже будет выбран данный отчет и объект. При нажатии на кнопку «Карта» – произойдет переход на карту, на которой будет выбран соответствующий объект. При нажатии на кнопку «Трек» – будет осуществлен переход на страницу с картой в режиме построения трека;

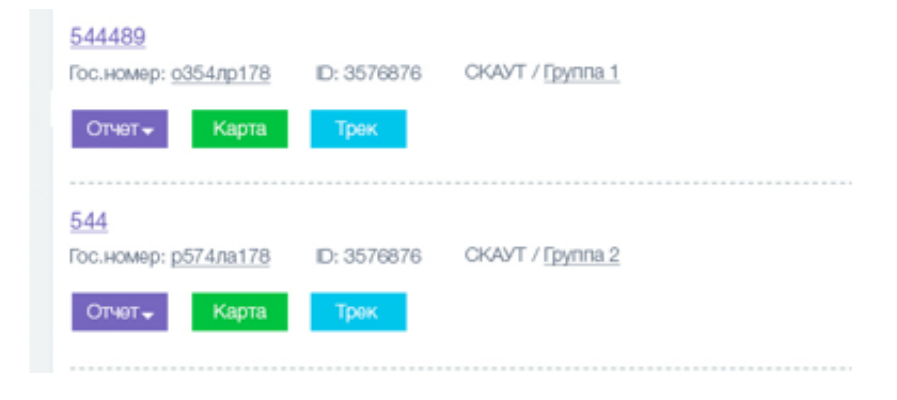

Поиск производится по следующим элементам:

- полям объекта «Название», «Гос. номер», «id терминала»;
- ФИО водителя;
- названию группы (компания, подразделение, справочник).